# **Export ploch místností ze SPIRITu pro aplikaci KUBIX**

Aplikace **KUBIX** slouží pro rychlé stanovení orientační ceny stavby. Pro přesnější stanovení ceny lze v aplikaci **KUBIX** použít seznam užitných ploch místností. Tyto plochy lze načíst vložením tabulky místností ze SPIRITu. Níže naleznete informace, jak vytvořit soubor místností ve SPIRITu a jak tento soubor použít v aplikaci KUBIX.

### **Šablony tabulky místností**

Abyste mohli užitné plochy místností načíst do aplikace KUBIX, musíte ve SPIRITu uložit tabulku místností v požadovaném tvaru.

Pro tento účel jsou vytvořeny dvě šablony tabulky místností pro **PRONTO\*Reporting**. Obě šablony jsou obsaženy v souboru **Ausbau.gst**. Tento soubor si můžete stáhnout na stránce **softreport.cz** v sekci **Download** zde:

<http://www.softreport.cz/download.phtml?kateg=0>

Stáhněte soubor **Ausbau.gst** a uložte do složky **120\_User Files** souborové struktury SPIRITu – viz také **Upozornění** níže.

Standardní cesta: C:\ProgramData\STI\Spirit20xx\120\_User Files

Tento soubor obsahuje šablony tabulky místností pro **PRONTO\*Reporting**:

- **KUBIX Čistá plocha**
- **KUBIX Hrubá plocha**

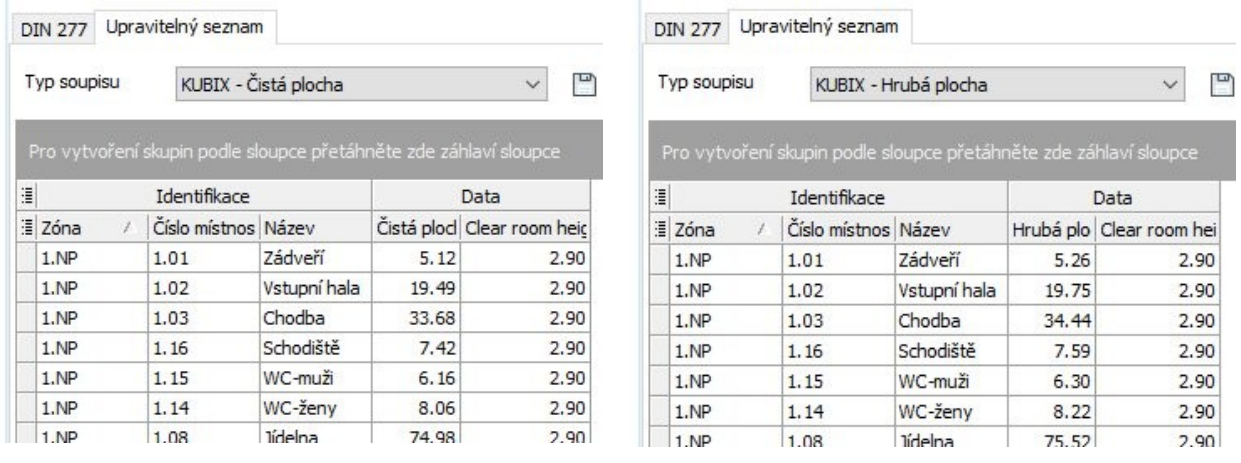

#### **Upozornění!**

Soubor **Ausbau.gst** obsahuje definice šablon tabulky místností. Pokud máte již vytvořené vlastní šablony tabulky místností, měli byste si nejdříve původní soubor **Ausbau.gst** zálohovat. Pokud přepíšete původní soubor, ztratíte vaše již definované šablony. Šablonu tabulky pro KUBIX si můžete také vytvořit sami. Více informací naleznete níže (na konci dokumentu).

## **Definice místností ve SPIRITu**

Abyste mohli vygenerovat požadovaný tvar tabulky místností, definujte ve SPIRITu místnosti a vytvořte XLS soubor podle postupu níže:

- 1. Definujte místnosti (prostory) v projektu pomocí ZAK prostorů v **Prohlížeči komponentů**. Jednotlivá podlaží by měla být rozdělena podle zón.
- 2. Zadejte pro každou místnost číslo místnosti. Čísla místnosti definujete v **Objekt inspektoru**.
- 3. V dokovacím dialogu **PRONTO\*Reporting** vyberte ve struktuře projektu uzel **Povrchy** (1) a vyberte záložku **Upravitelný seznam**.

Pokud máte vypnuto, můžete **PRONTO\*Reporting** zapnout přes roletové menu **Okno – Dokovací dialogy – PRONTO\*Reporting**.

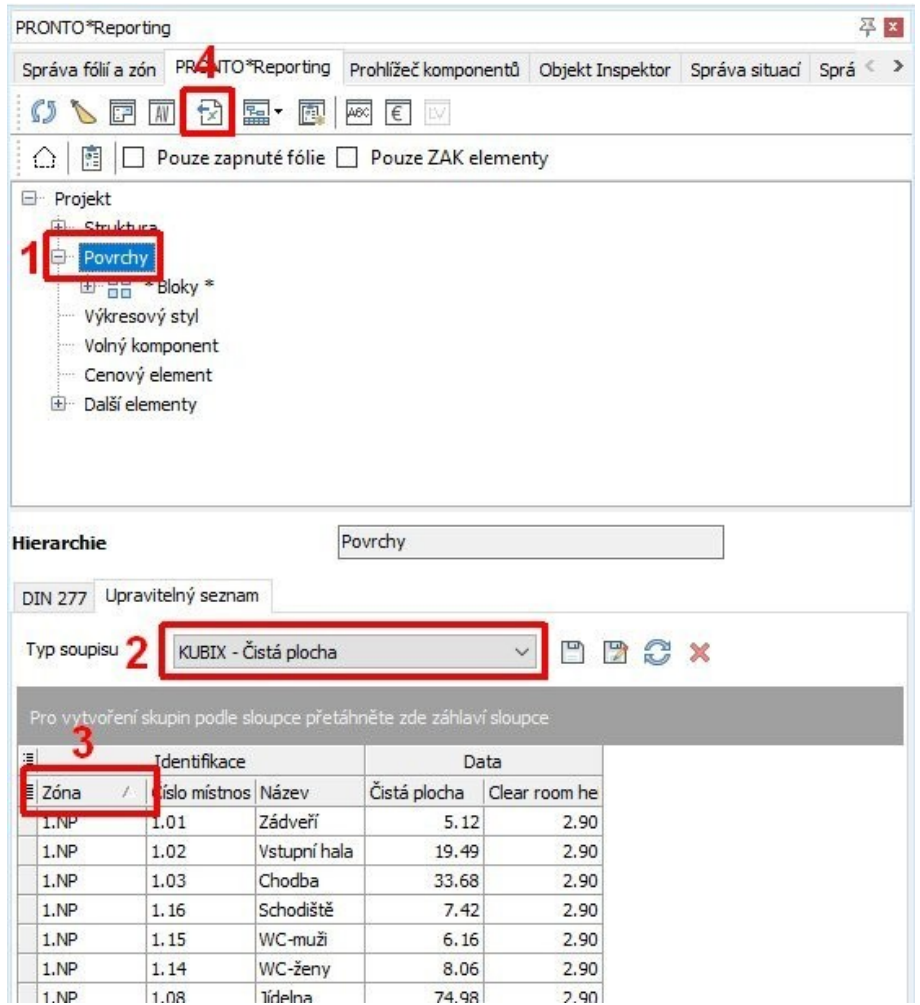

- 4. Vyberte **Typ soupisu** (2) **KUBIX-Čistá plocha** nebo **KUBIX-Hrubá plocha**, podle toho, jakou plochu místností chcete použít pro užitné plochy místností.
- 5. Zkontrolujte/nastavte pořadí místností v tabulce podle zóny (podlaží). Pro seřazení klikněte na záhlaví sloupce **Zóna** (3).
- 6. Proveďte export tabulky místností do XLS souboru pomocí ikony **Excel** (4).

Vygenerovaný XLS soubor tabulky místností můžete následně použít v kalkulační aplikaci **KUBIX** pro výpočet pomocí užitné plochy.

### **Aplikace KUBIX**

Aplikaci **KUBIX** nalznete na adrese:

#### <https://app.urs.cz/>

Zde naleznete také podmínky pro získání přístupu k aplikaci a další potřebné informace.

Po spuštění aplikace vyberte volbu **Založit nový objekt**. Otevře se formulář pro definici parametrů objektu.

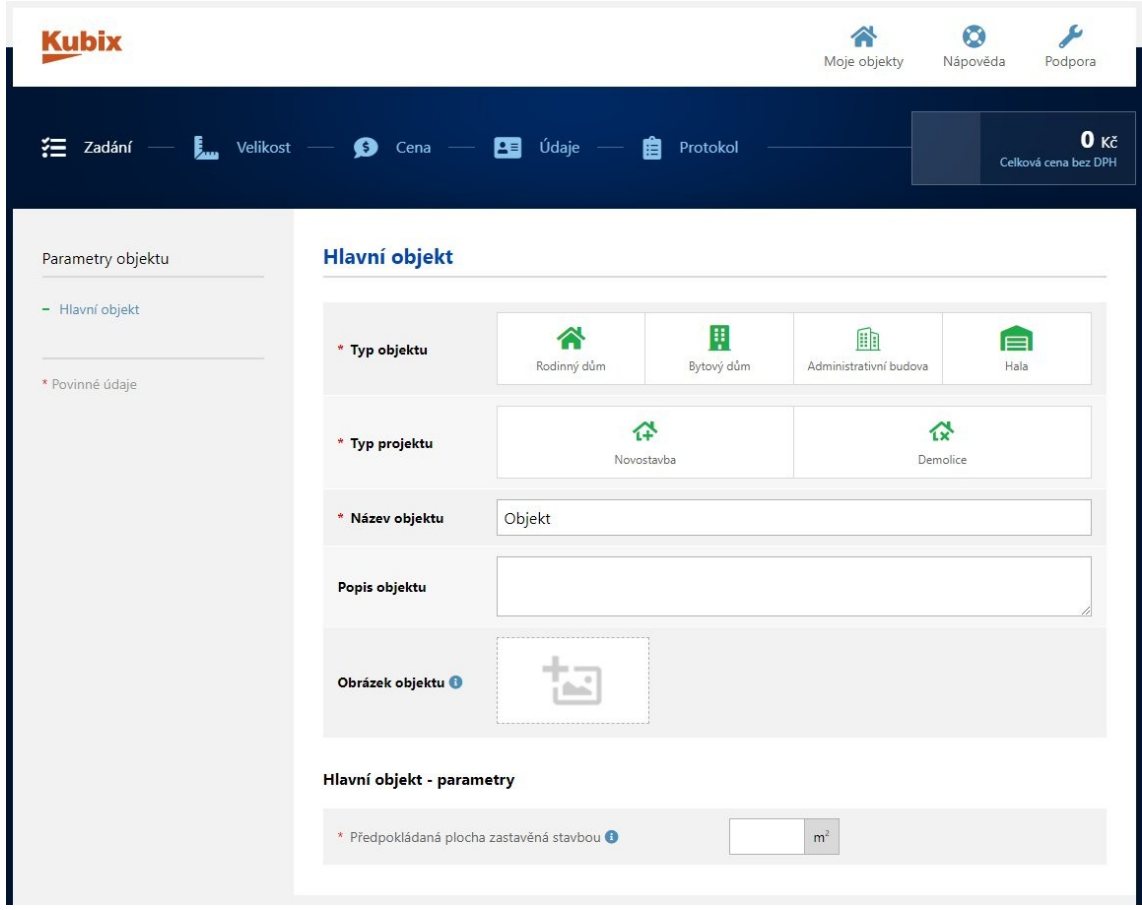

#### Vyberte **Typ objektu**, **Typ projektu** a zadejte **Název objektu**.

Podle definovaného objektu se zobrazí další parametry. Tyto parametry zahrnují zastavěnou plochu objektu, počet podlaží, typ nosné konstrukce, tvar střechy, přípravné práce území a připojky, venkovní úpravy a vybavení a další. Definujte požadované hodnoty a pokračujte na další krok pomocí volby **Přejít na velikost objektu**.

Zde můžete vybrat 2 metody pro stanovení velikosti objektu:

- **Výpočet pomocí užitné plochy**
- **Výpočet pomocí obestavěného prostoru**

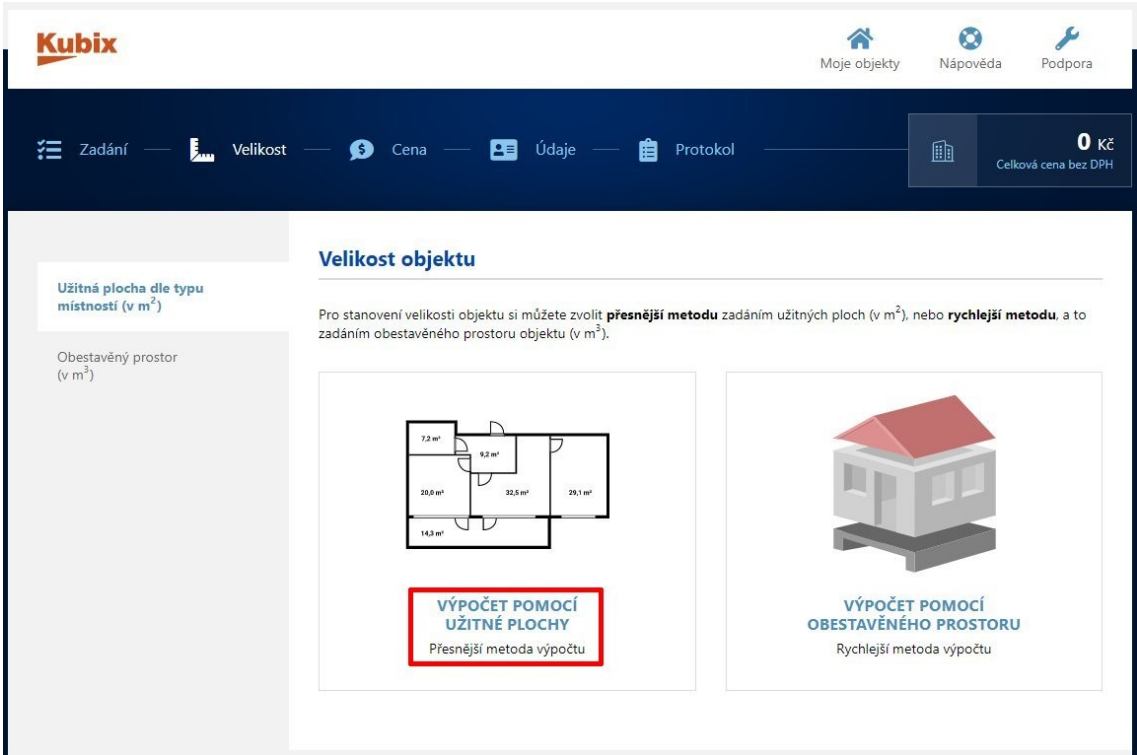

Abyste mohli provést import tabulky místností v XLS souboru, vyberte volbu **Výpočet pomocí užitné plochy**.

#### **Informace**

Pokud jste vybrali typ objektu **Hala**, zde je k dispozici pouze jeden způsob určení velikosti objektu – definicí plochy haly a plochy administrativní části. XLS soubor místností nelze načíst.

Abyste mohli načíst XLS soubor, vyberte volbu **Import místností**.

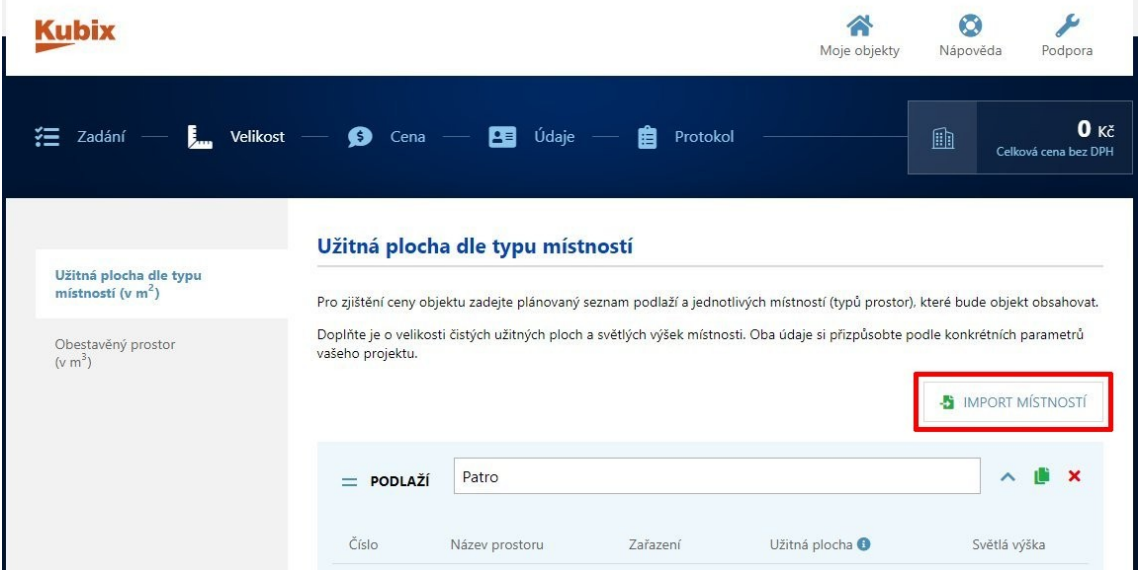

Vyberte ze seznamu podporovaných programů **Spirit** a pomocí volby **Vybrat soubor** vyhledejte XLS soubor místností.

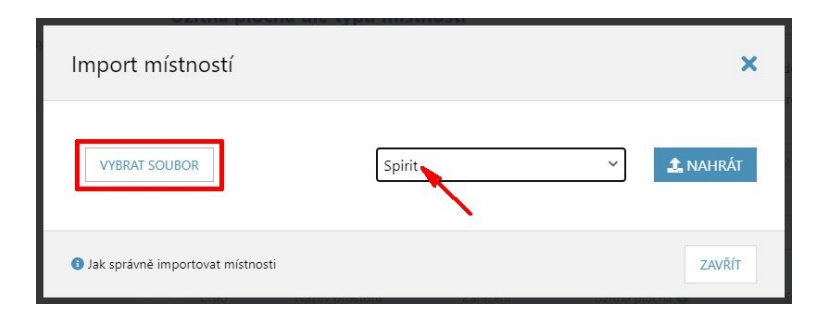

Pokračujte kliknutím na volbu **Nahrát**. Zobrazí se náhled importovaných místností podle podlaží.

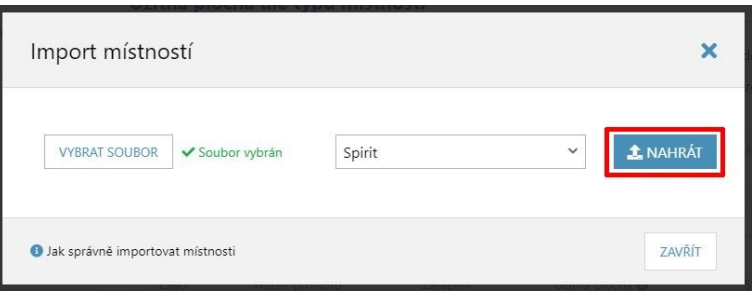

Pro každou místnost musí být definovány tyto údaje:

- **Číslo**
- **Název prostoru**
- **Zařazení**
- **Užitná plocha**
- **Světlá výška**

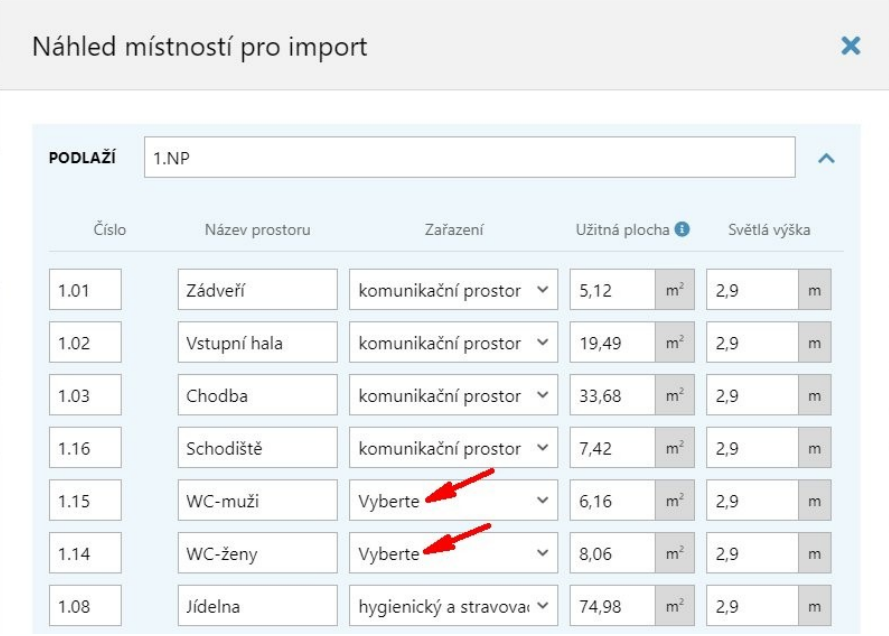

Zkontrolujte seznam, zda jsou u všech místností definovány všechny údaje. Chybějící údaje doplňte, nebo upravte podle vašich požadavků. **Zařazení** se určuje podle názvu prostoru. V některých případech nelze jednoznačně zařazení prostoru určit. V takovém případě vyberte zařazení ze seznamu.

Dokončete import místností kliknutím na volbu **Importovat**.

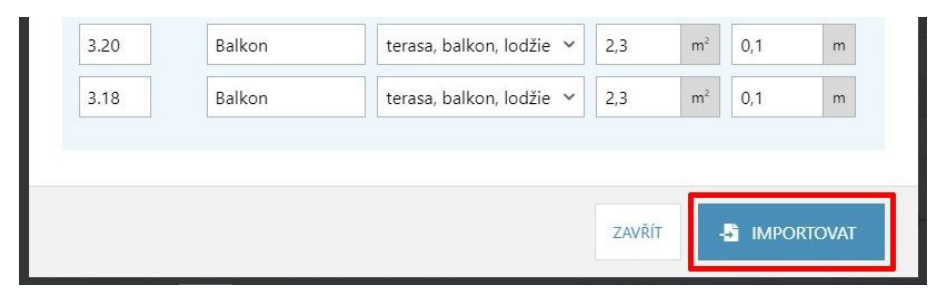

Importovný seznam místností můžete dále upravovat. Můžete také některé místnosti odebrat pomocí **X** u každé místnosti, nebo ručně přidat místnost pro každé podlaží pomocí volby **Přidat prostor**.

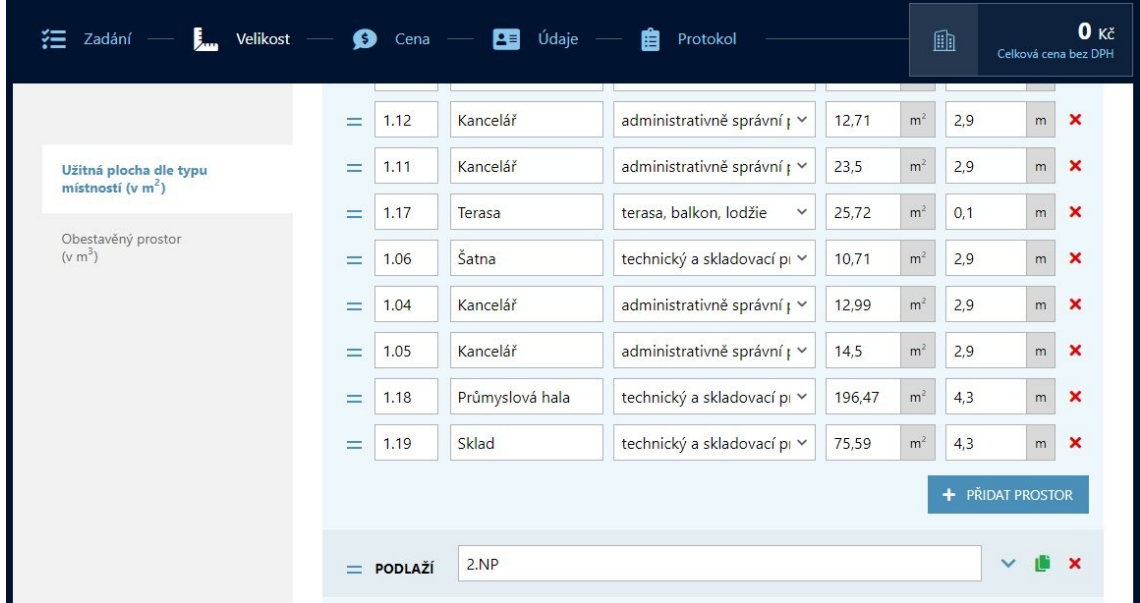

Pokračujte na další krok – **Přejít na konfigurátor ceny**.

Podle definovaných údajů se zobrazí cenový výpočet. Cenové rozpětí pro jednotlivé části rozpočtu můžete upravovat. Můžete také přidat vlastní cenovou položku.

Pokračujte na další krok – **Přejít na údaje**.

Zde zadejte identifikační údaje o zpracovateli, vlastníkovi a umístění objektu.

Pokračujte na další krok – **Přejít na protokol**.

Zobrazený protokol můžete pomocí volby **Export do PDF** uložit do PDF souboru.

## **Vytvoření šablony pro KUBIX**

Pokud máte již vytvořeny vlastní šablony pro soupis místností a nechcete (nemůžete) použít soubor **Ausbau.gst** s připravenými šablonami, můžete si vytvořit ve SPIRITu šablonu pro KUBIX sami. Níže je postup pro čistou plochu místnosti.

1. V dokovacím dialogu **PRONTO\*Reporting** vyberte ve struktuře projektu uzel **Povrchy** a vyberte záložku **Upravitelný seznam**.

2. Klikněte na první ikonu  $\frac{1}{2}$  v levém horním rohu tabulky a aktivujte pouze možnosti **Identifikace** a **Data**.

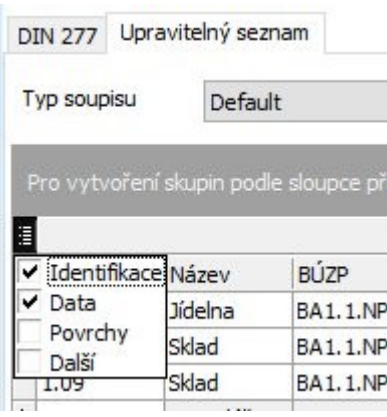

- 3. Klikněte na druhu ikonu  $\frac{1}{2}$  v levém horním rohu tabulky a aktivujte pouze možnosti:
	- **Číslo místnosti**
	- **Název**
	- **Čistá plocha**
	- **Zóna**
	- **Clear room height** (Světlá výška místnosti)

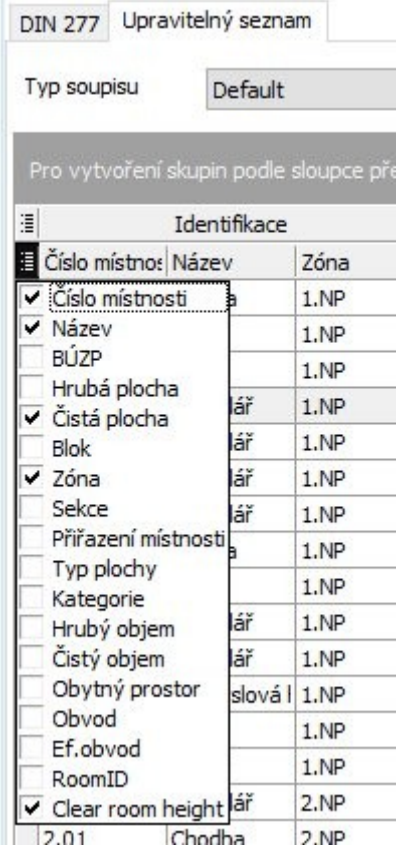

4. Upravte pořadí sloupců tabulky. První sloupec v tabulce musí být **Zóna**. Přesuňte myší, tažením za záhlaví, sloupec **Zóna** na první pozici.

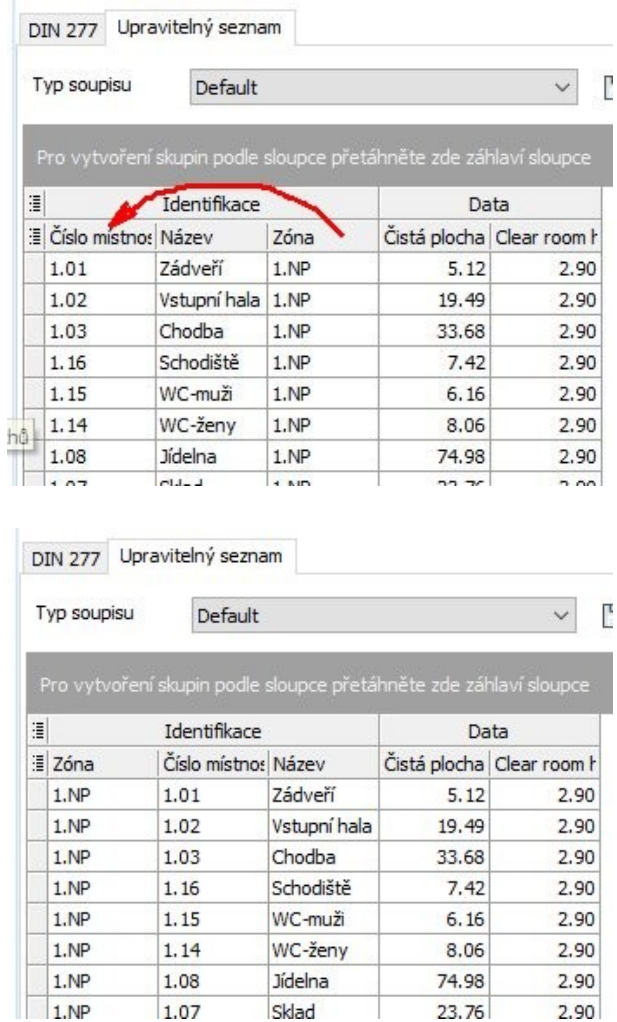

Další sloupce musí být v pořadi **Číslo místnosti**, **Název**, **Čistá plocha**, **Clear room height** (Světlá výýška místnosti).

5. Klikněte na záhlaví sloupce **Zóna** aby bylo se pořadí místností v tabulce seřadilo podle zón (podlaží).

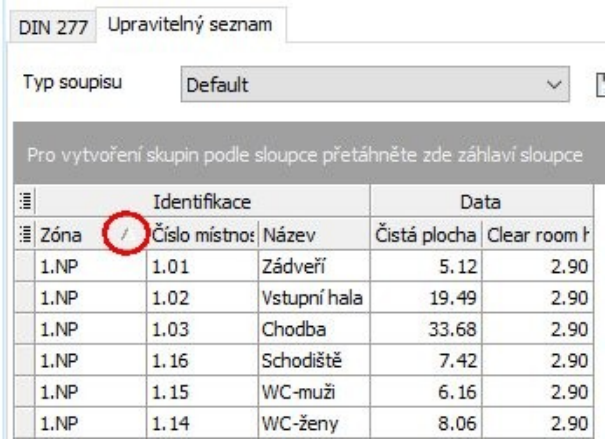

6. Kliněte na ikonu **Uložit jako…**, Zadejte název šablony (Např. KUBIX-čistá plocha) a uložte.

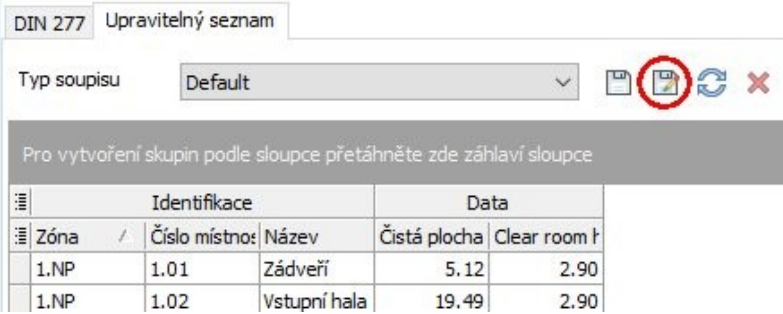

Nyní můžete tuto šablonu použít pro vygenerování XLS souboru místností pro KUBIX.

Šablonu pro hrubou plochu místnosti vytvoříte jednoduchou úpavou této nové šablony. Pouze aktivujte v seznamu sloupců **Hrubá plocha** místo **Čistá plocha** a uložte jako novou šablonu (Např. KUBIX-hrubá plocha).

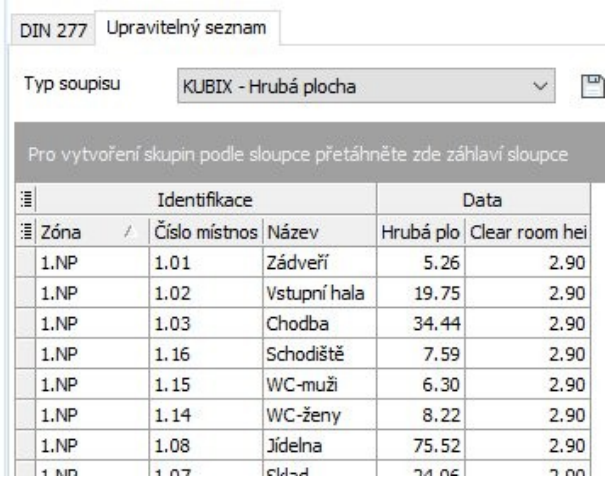